# **CyConsole: write Firmware in the USB FX2 microcontroller's EEPROM and/or RAM**

# Open CyConsole

The firmware actually changes (it runs on USB FX2 microcontroller's RAM) only when

- you reset the TE USB FX2 module;
- you power off and power on the TE USB FX2 module;
- you write the USB FX2 microcontroller's RAM (but the new firmware is lost if the TE USB FX2 module goes under reset or power off/on cycle).

To start CyConsole (Cypress USB Console) you should double click the file CyConsole.exe.

After this one of this two windows appears.

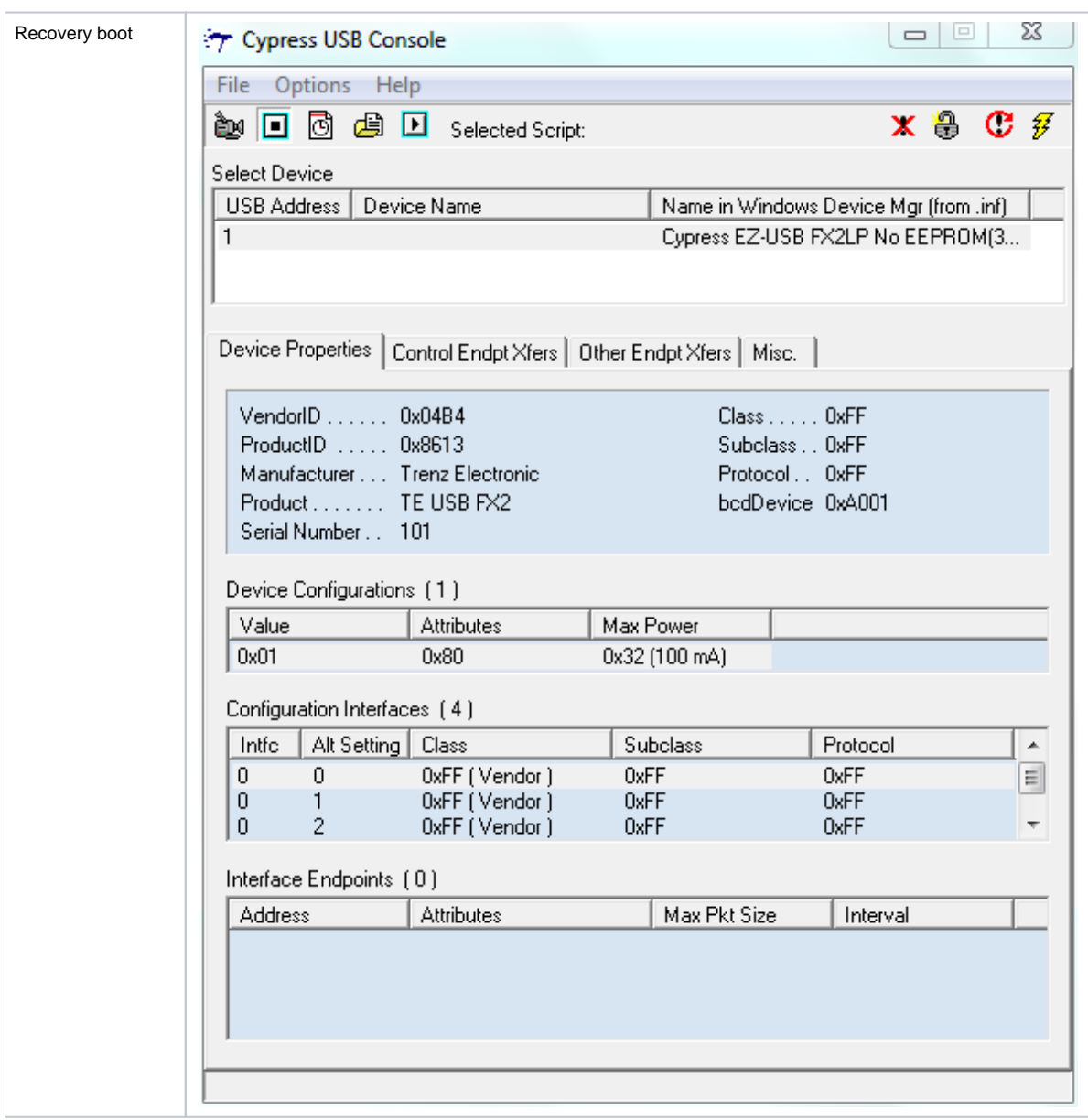

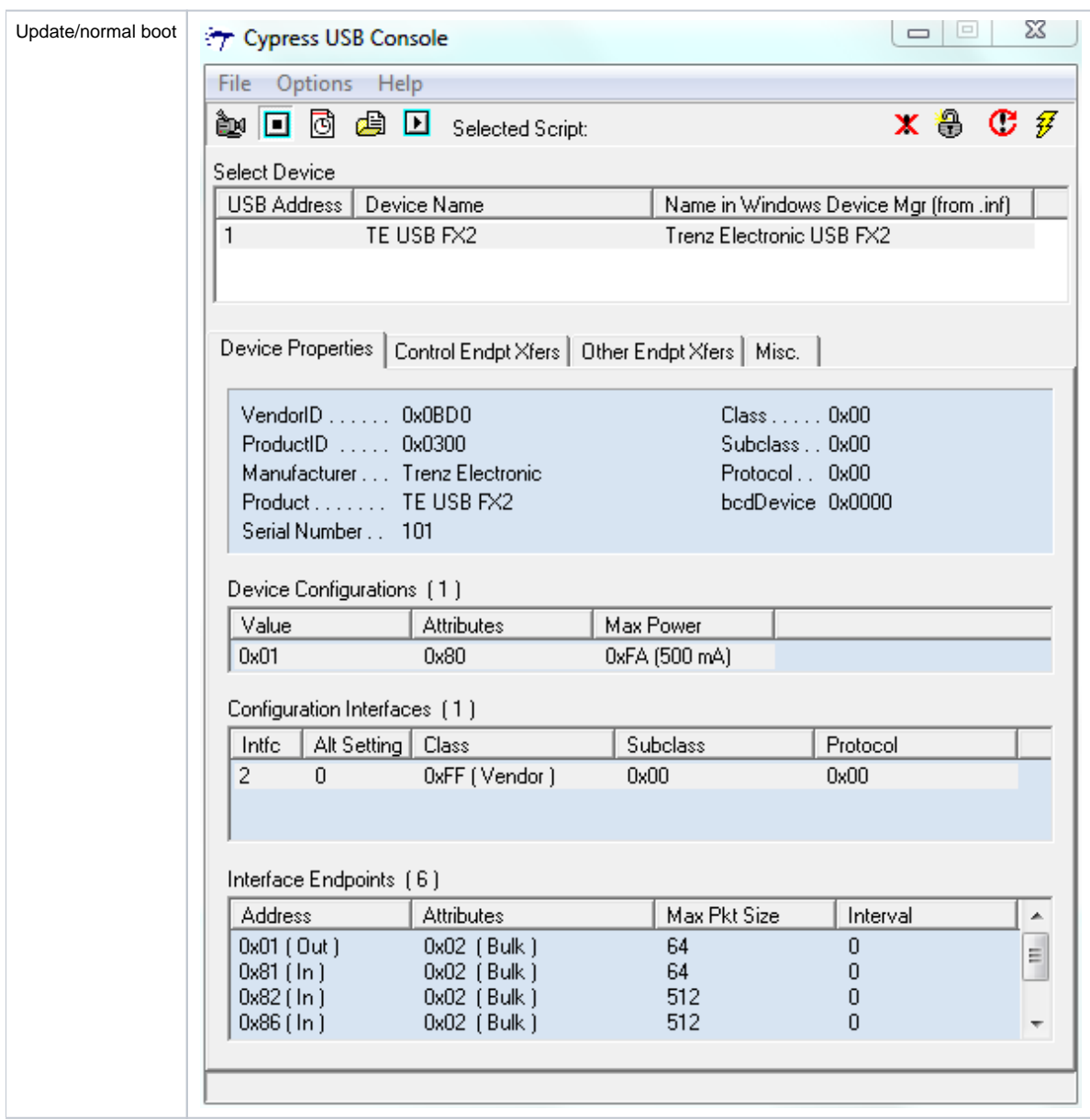

**CyConsole starts**

#### **"Misc" tab step: force the selection of the desired driver** Δ

If you encounter some problem here or after this step the problem may be caused by the fact that CyConsole could be unable to automatically select Cypress\_generic\_USB\_driver.MS-Windows-Vista+7-64-bit.signed (or the other desired driver).

You may need to follow this procedure (in particular if you are using Cypress\_generic\_USB\_driver.MS-Windows-Vista+7-64-bit.signed):

- Run Cypress USB console
- Go to "Misc" tab and select the driver in the drop-down menu, even if it is already selected (this is a small bug of CyConsole).
- After that, a USB device should appear in the list.

The "Misc" tab step is not always required, but it could be necessary for Cypress\_generic\_USB\_driver.MS-Windows-Vista+7-64-bit.signed driver. We have not observed this behavior with other drivers.

### EZ-USB Interface

To program the EEPROM and/or the RAM you should click "Option" and select "EZ-USB Interface".

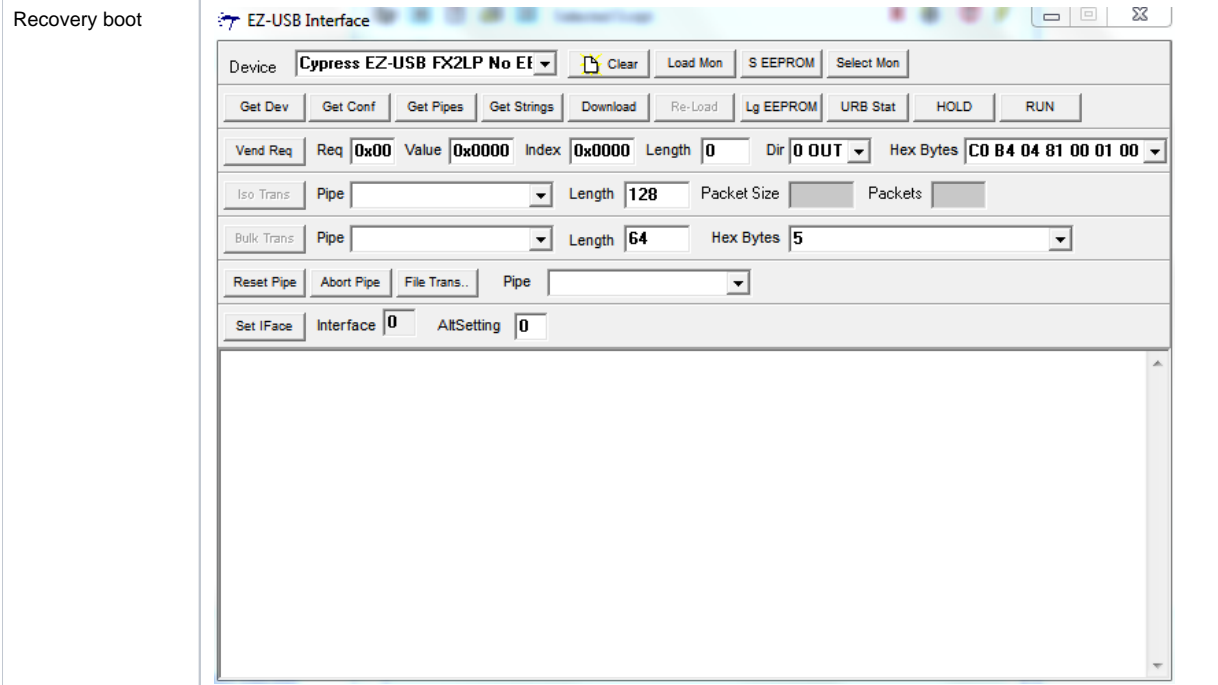

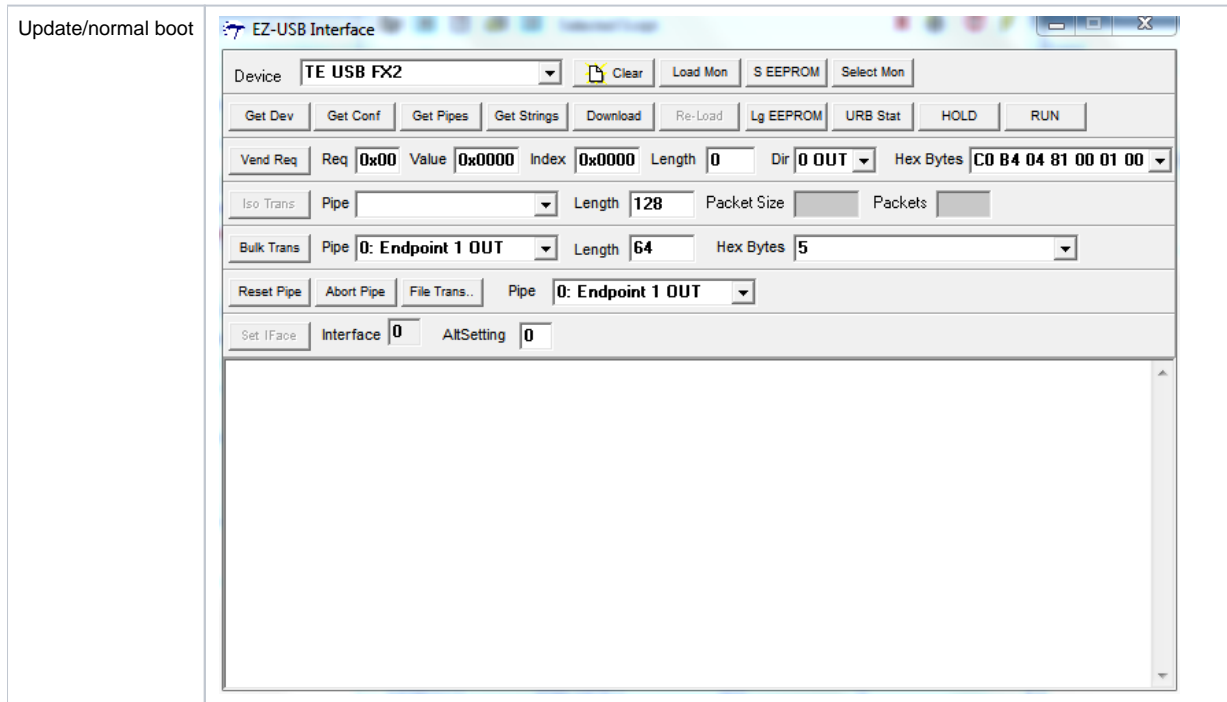

**"EZ-USB Interface" starts**

# RAM programming

The .iic file can be succesfully downloaded in RAM but it doesn't actually work: if you desire to program RAM with .iic file you should use [CyControl](https://wiki.trenz-electronic.de/pages/viewpage.action?pageId=10620193) or [Open](https://wiki.trenz-electronic.de/display/TEUSB/OpenFutNet) [FutNet](https://wiki.trenz-electronic.de/display/TEUSB/OpenFutNet) instead.

To program the RAM you should click "Download" button in "EZ-USB Interface" window and select the desired file to download. Unfortunately, you couldn't actually use .iic files but only .hex or .bix files.

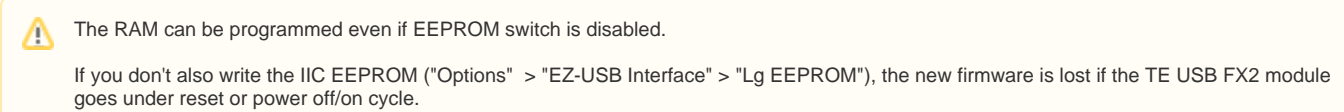

## EEPROM programming

To program the Large (64K) EEPROM you should click "Lg EEPROM" button in "EZ-USB Interface" window and select the desired file to download.

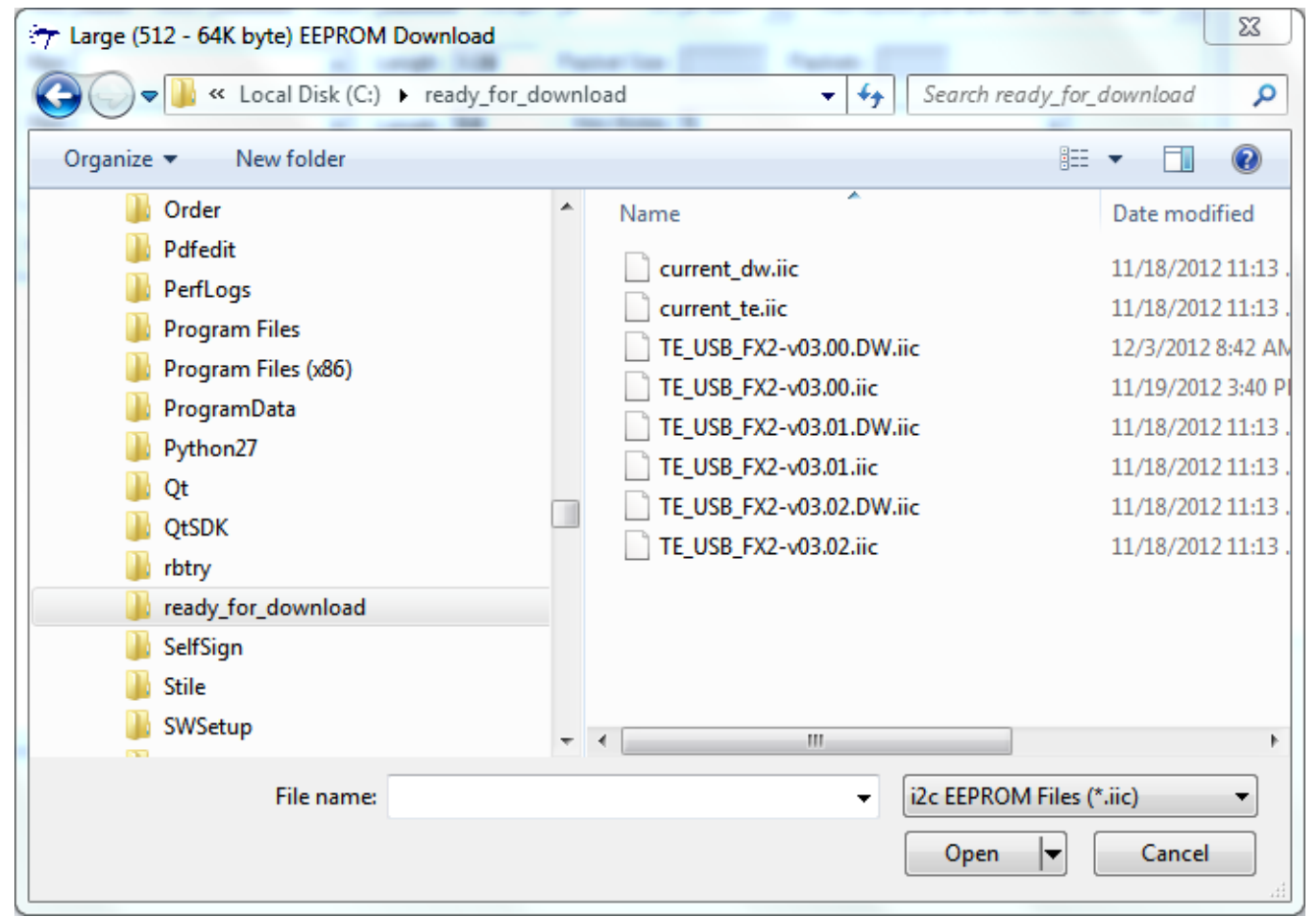

**Select .iic file to download**

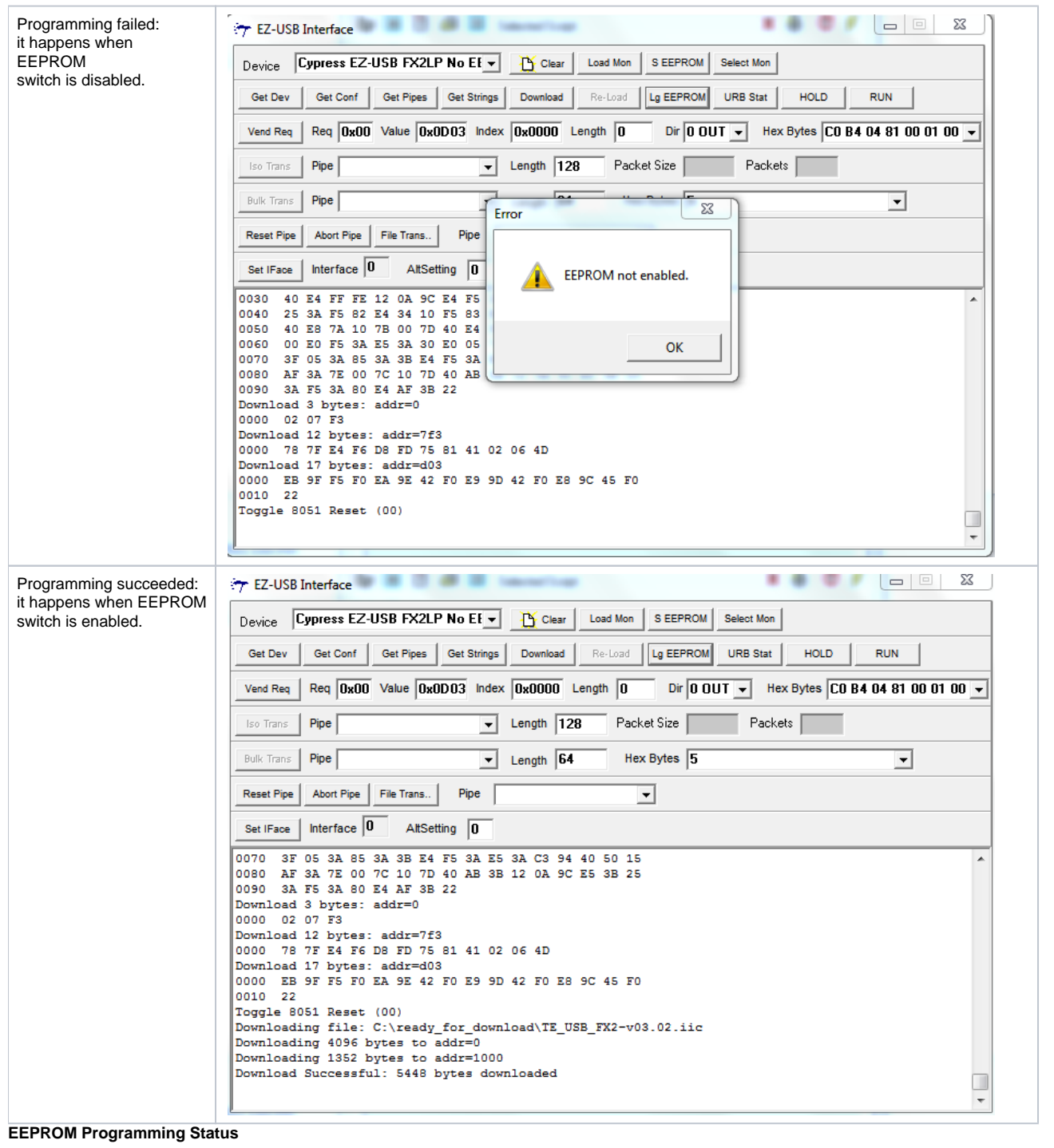

If the TE USB FX2 module exit from reset or is powered on, the IIC EEPROM content programs/configures the USB FX2 microcontroller RAM